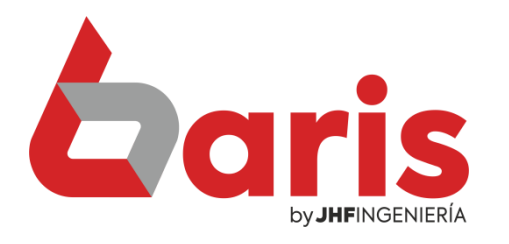

## Como registrar usuario

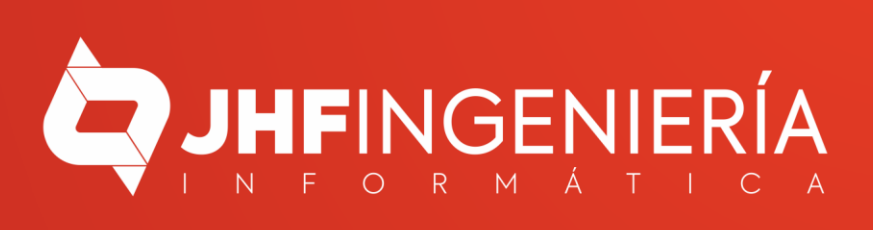

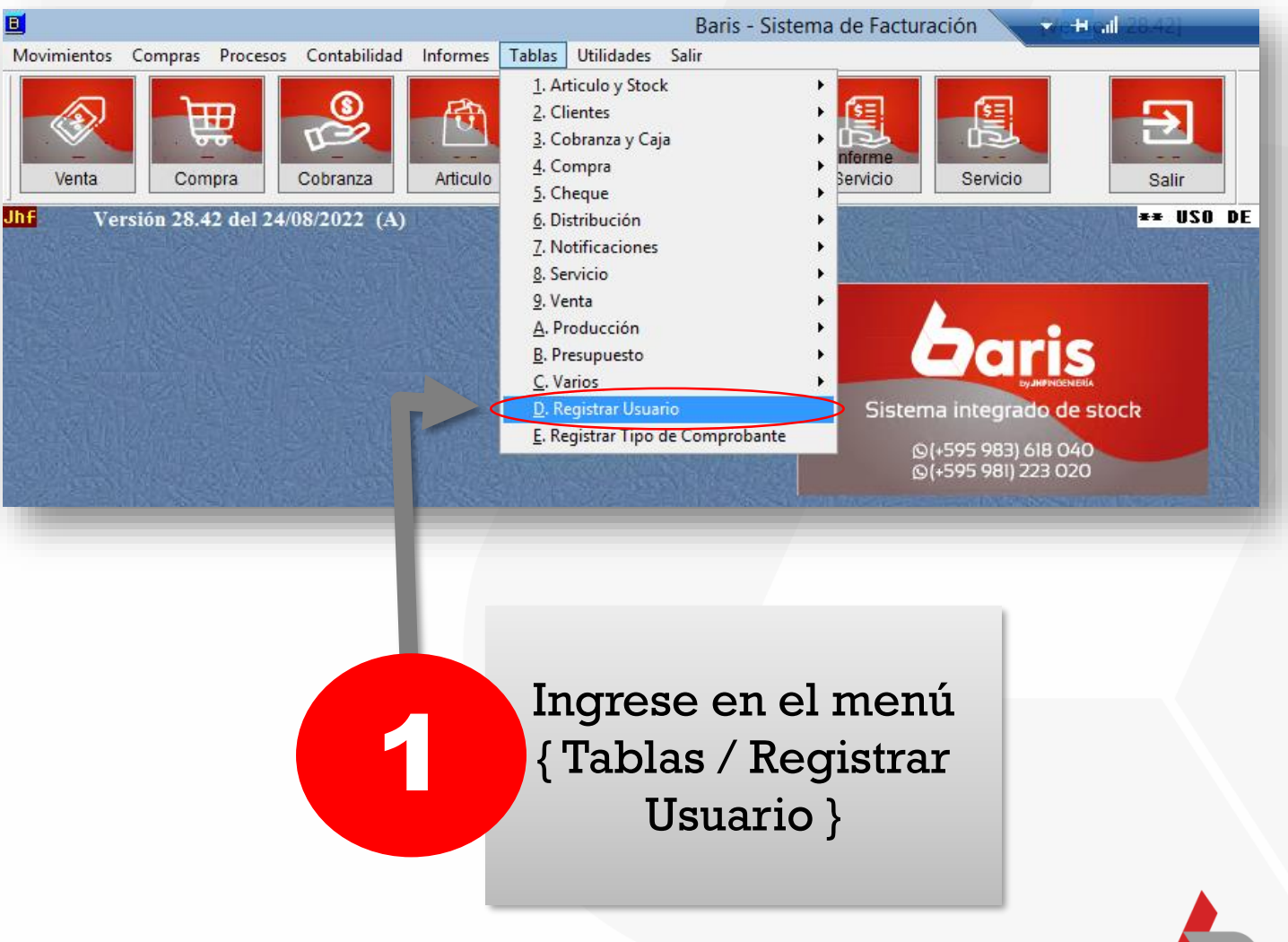

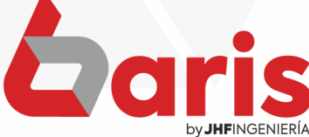

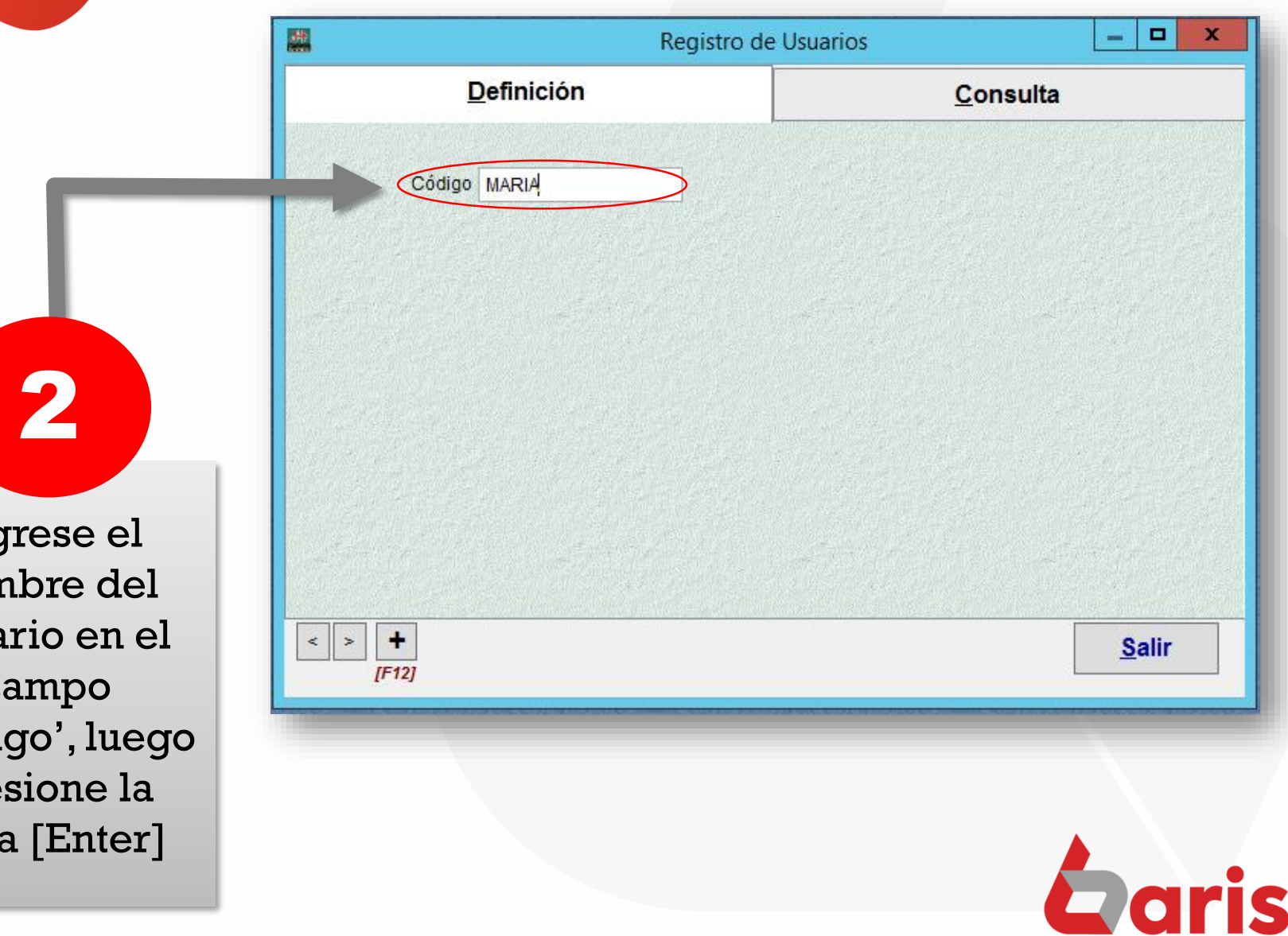

Ingrese el nombre del usuario en el campo 'Código', luego presione la tecla [Enter]

> Complete los campos de 'Nombre' y 'Nro. de Documento'

3

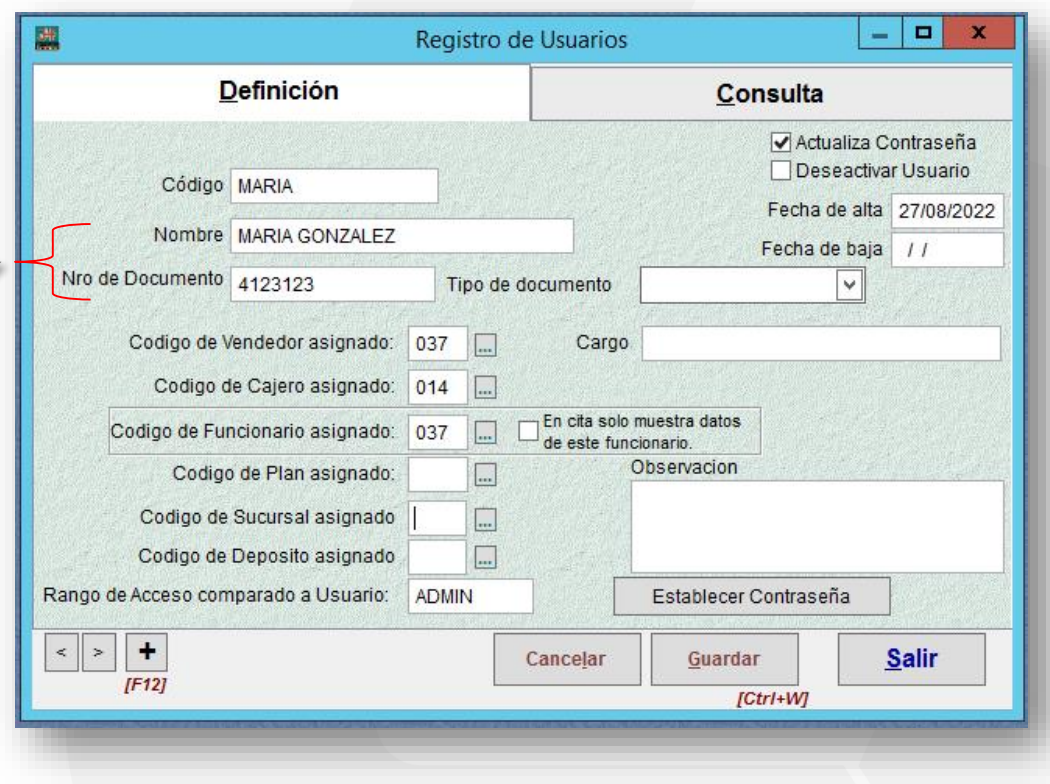

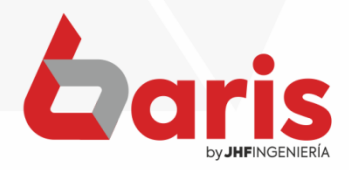

> Ingrese el código de Vendedor, Cajero, Funcionario, Sucursal y Deposito al cual pertenece el usuario 4

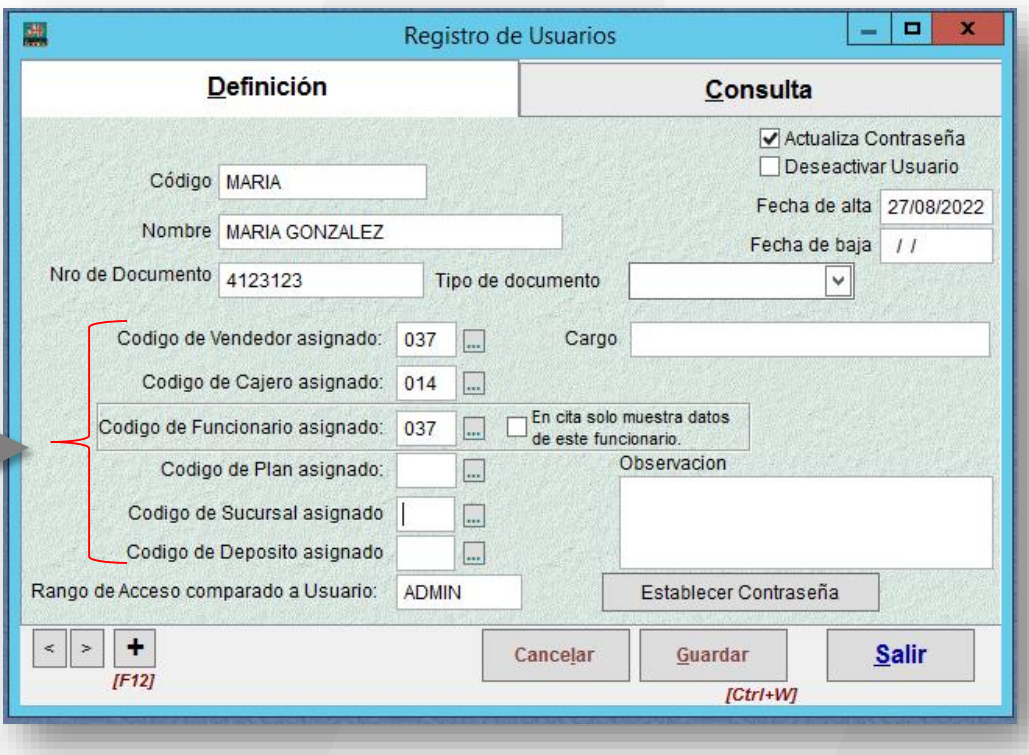

**Observación:** En caso de que el usuario no cuente con un registro de 'Vendedor', 'Cajero' o 'Funcionario' puede crear dando click en el botón [ … ]

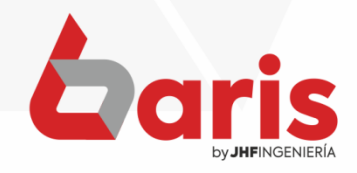

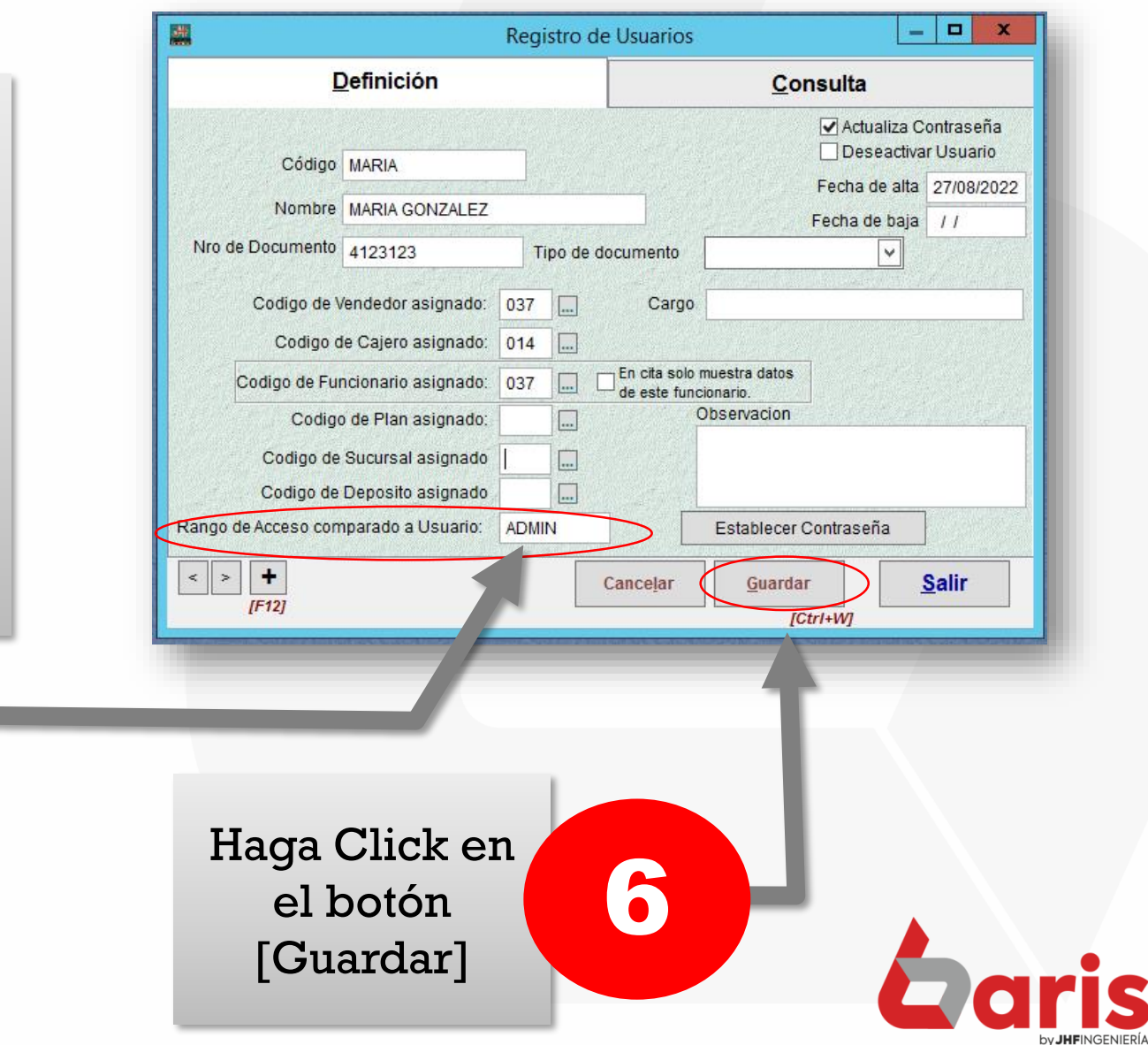

Ingrese en el campo de 'Rango de Acceso comparado a Usuario' el usuario del cual heredará el permiso

5

☎ +595 61 571 050 **①+595 983 618 040 Q** +595 981 223 020 www.jhf.com.py ihfpy@hotmail.com **Ad** @jhfingenieria

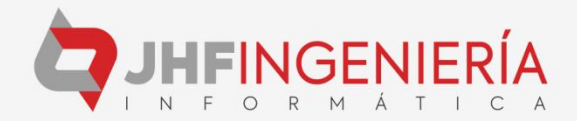